# COMMUTER LICENSES

You can check out a license for a limited time from a network license pool on a license server and move it to a standalone client computer which may then run SigmaPlot without being connected to the network. This is called "detaching a license" in the Sentinel License Manager Help.

Before detaching a license, first the License Manager must be installed on both the server and client machines, with Detachable Options selected. Then you enable and configure the License Manager from the server. Installing the License Manager

SigmaPlot sales can provide you the necessary installation files with instructions for license manager and network license file. There are two methods to install the license manager:

- Run the *SPWLicenseUtility.exe* and on the **License Information** tab click **Install License Manager**.
- Run *haspdinst.exe* from the command line: haspdinst/i installs the license manager locally.

After finishing the license manager installation, you can launch the License Manager Control Center by typing [http://localhost:1947](http://localhost:1947/) in a web browser

## **ENABLING AND CONFIGURING DETACHABLE LICENSES**

- 1. On the server, run the **Sentinal Admin Control Center** by typing *[http://localhost:1947](http://localhost:1947/)* into a web browser.
- 2. Under **Options**, click **Configuration**.
- 3. Click the **Detachable Licenses** tab.

In the **Reserved Licenses** field, specify the number of licenses that must remain in the network pool of a Sentinel SL key on the host machine. You do not need to enter values in both the **Reserved** and the **Res. %** fields.

You can change the preset number of days under **Max. Detach Duration**. This is 14 days by default.

You can be change this individually for each detached license.

## DETACHING A LICENSE ONLINE

The license manager application must be installed on the client machine.

1. On the client, launch the **License Manager Control Center** by typing http://localhost:1947 in a web browser. Under '**Options**, click **Product'** to see the table of available licenses and machines. In this table, the server name and the client's machine name (or "Local") appears.

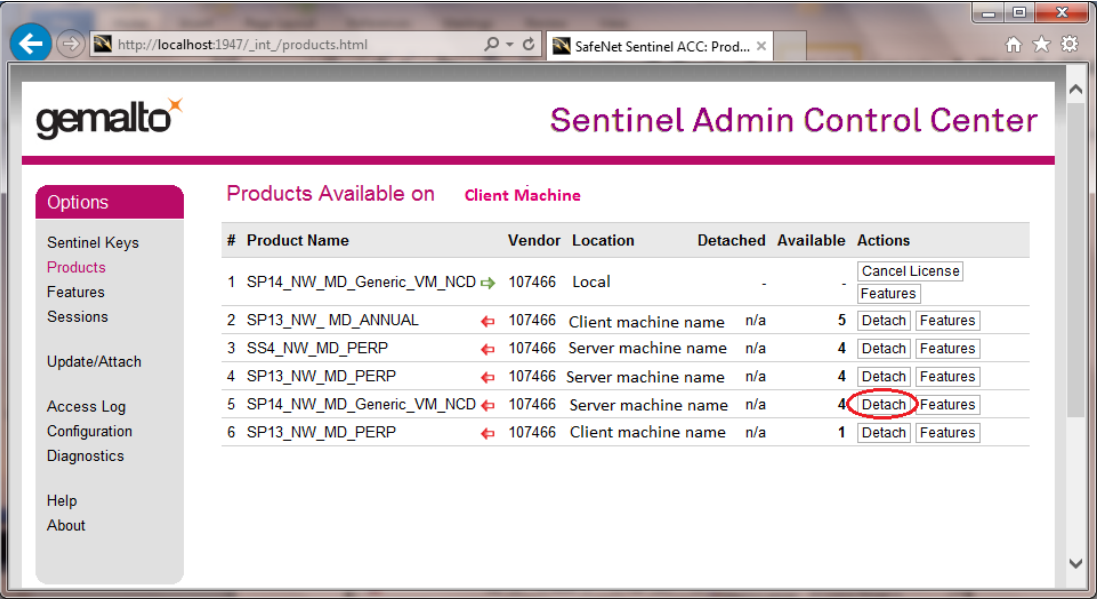

2. Under **Actions**, click **Detach** for the product you wish to use.

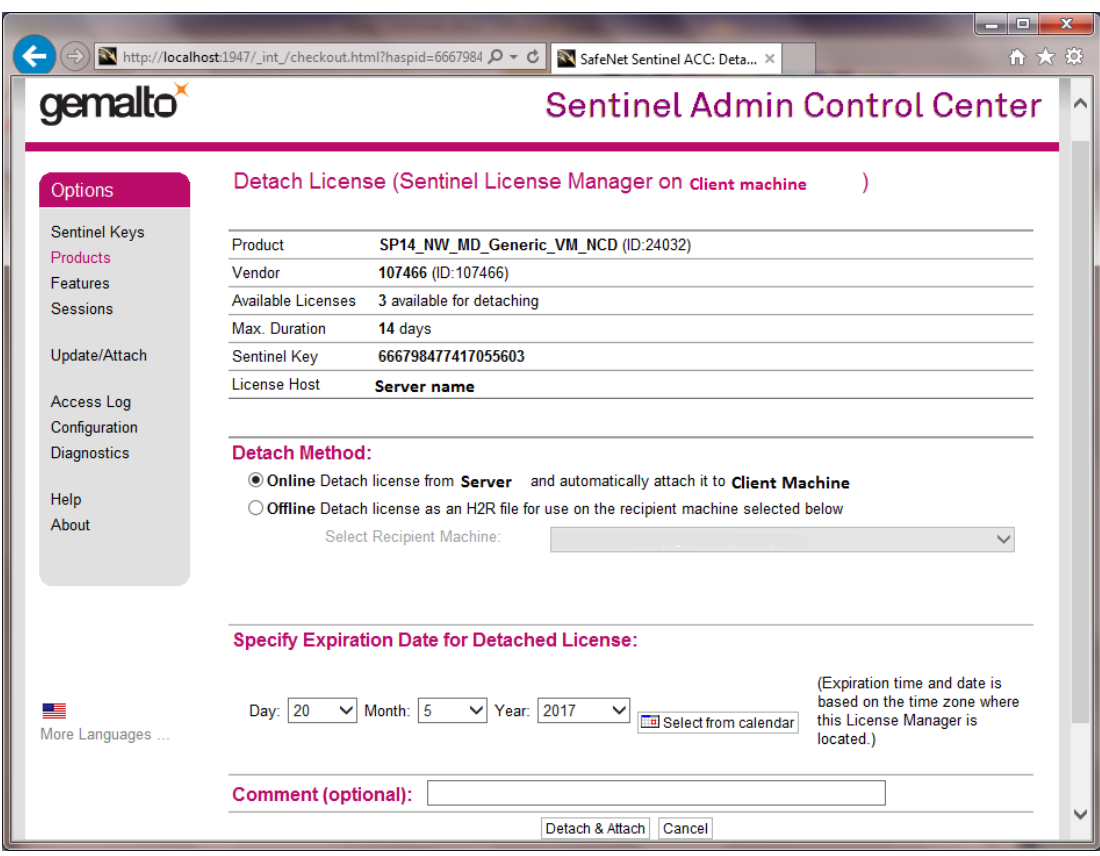

Options for setting an expiration date appear.

- 3. Adjust the expiration date, and optionally add a comment.
- 4. Click **Detach & Attach**.

The **Sentinal Admin Control Center** informs you that you've successfully detached a license.

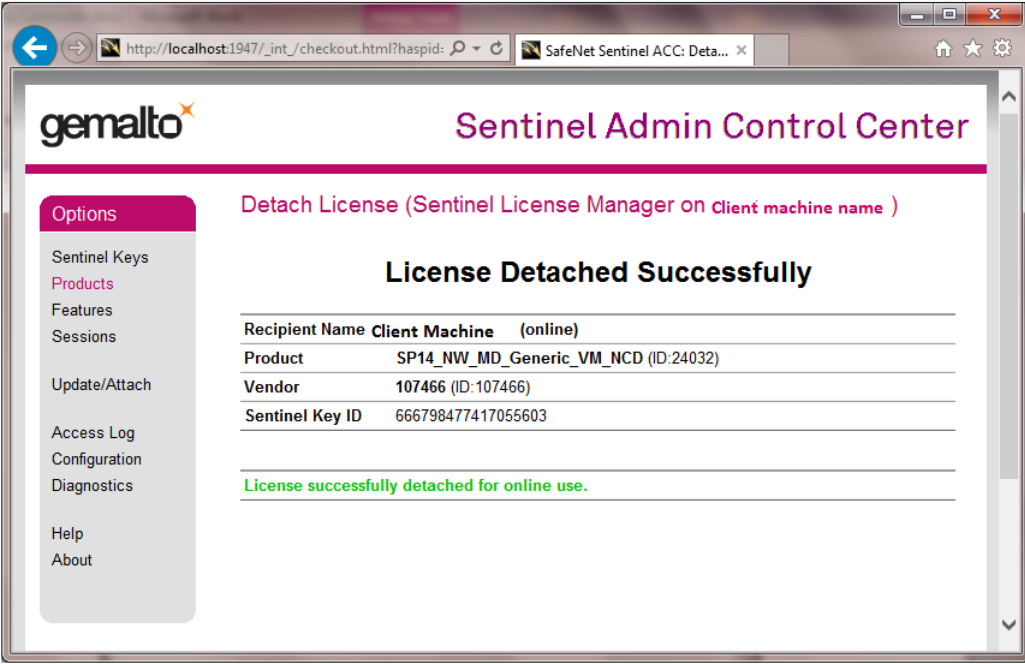

## DETACHING A LICENSE OFFLINE

To detach a license offline, the administrator exports the license into a file on the server.

.**If the server knows the client** (the client is in the available products list in the Sentinel Admin Control Center), select the client, and write a license file for this client.

Then move this file to the client, run the **Sentinel Admin Control Center** on the client, click **Update/Attach License** and import the license from the file.

**If the server does not know the client**, then create an ID file on the client, move the file to the server, import the ID into the server's list, and continue with the step above.

# EXPORTING A LICENSE FROM THE SERVER TO A FILE (\*.H2R)

1. Under **Options**, select **Products** and then under **Actions**, click **Detach** for the license you'd like to check out.

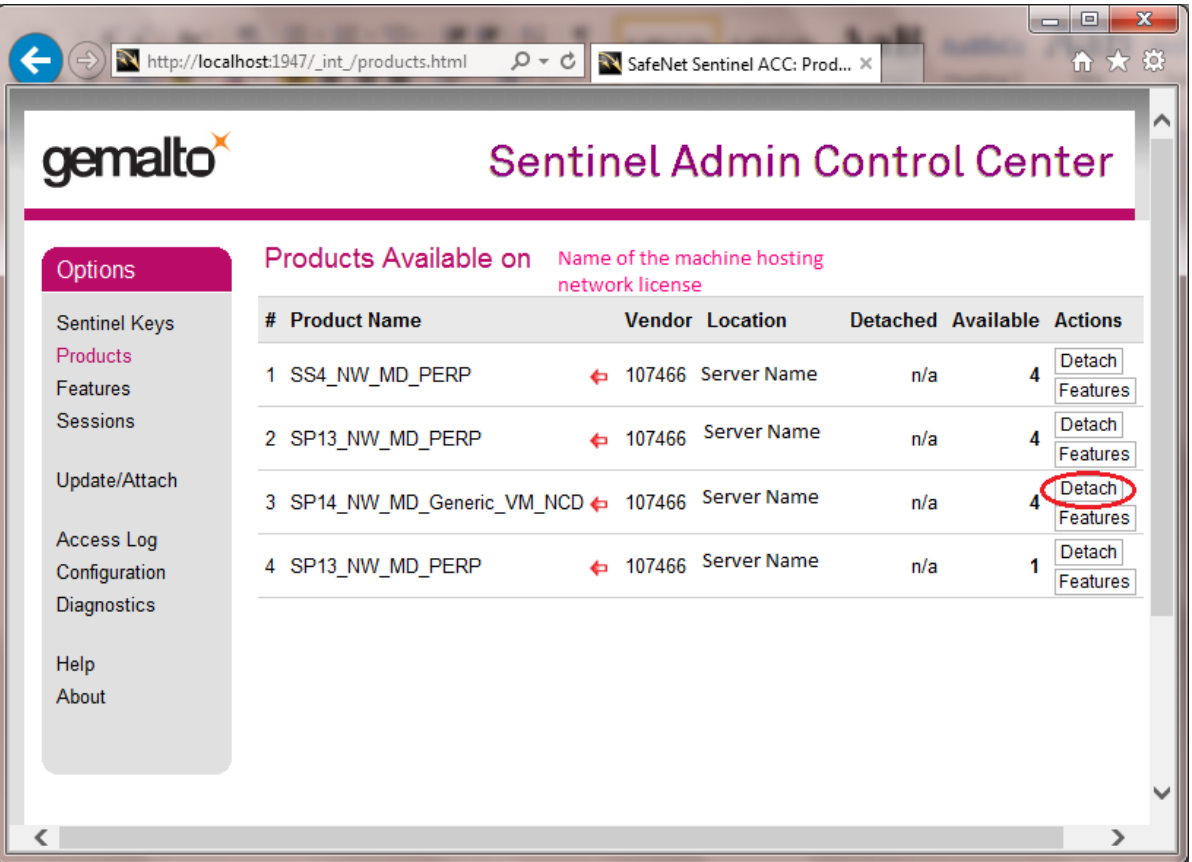

The **Detach License** screen appears.

Because you are detaching from the server, **Offline** is the only available Detach Method.

- 2. Under **Detach Method**, select the machine from the **Select Recipient Machine** drop-down list.
- 3. Select the **Day**, **Month** and **Year** from their respective drop-down lists under **Specify Expiration Date for Detached License**.
- 4. Select **Select from Calendar**, and then click **Detach**.:

The Sentinel Admin Control Center informs you that you were able to detach a license.

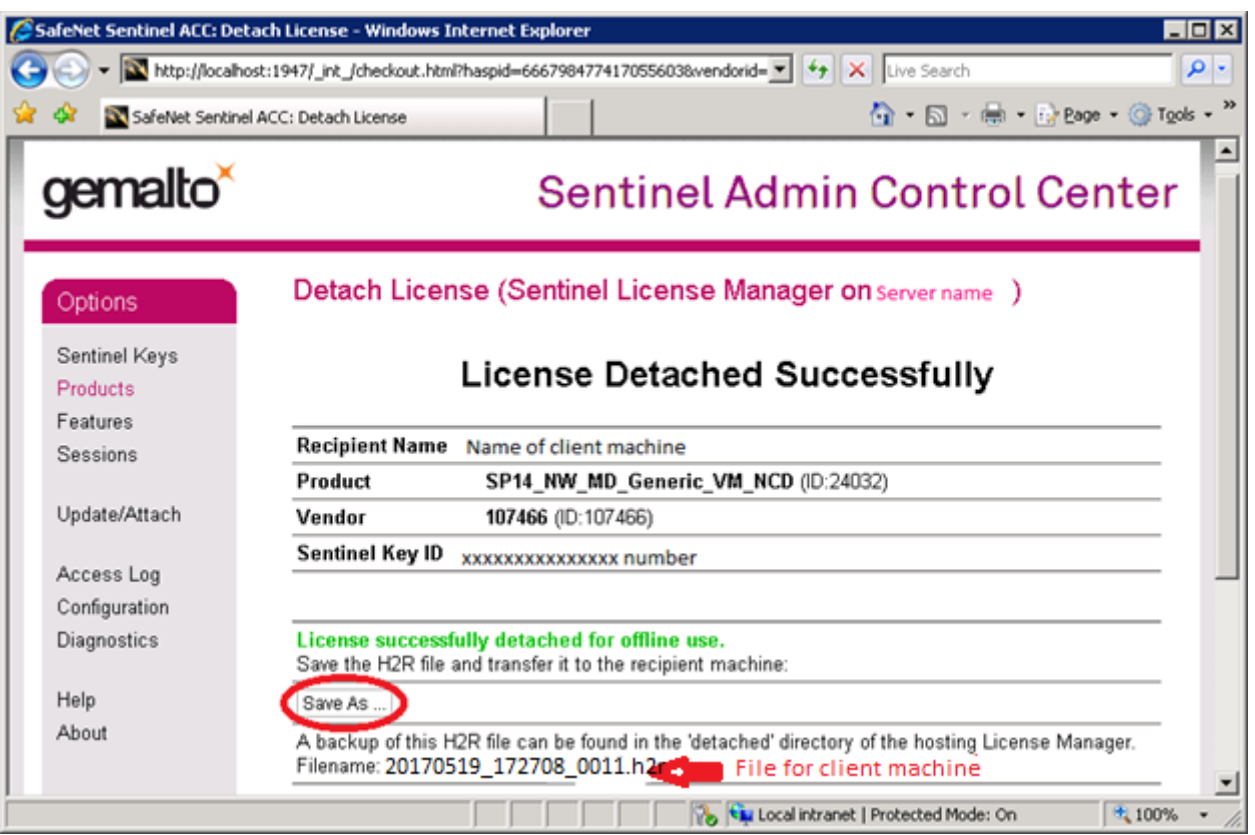

- 5. Enter a file name and click**Save As** to save the file with an \*.h2r extension.
- 6. Click **Save**.

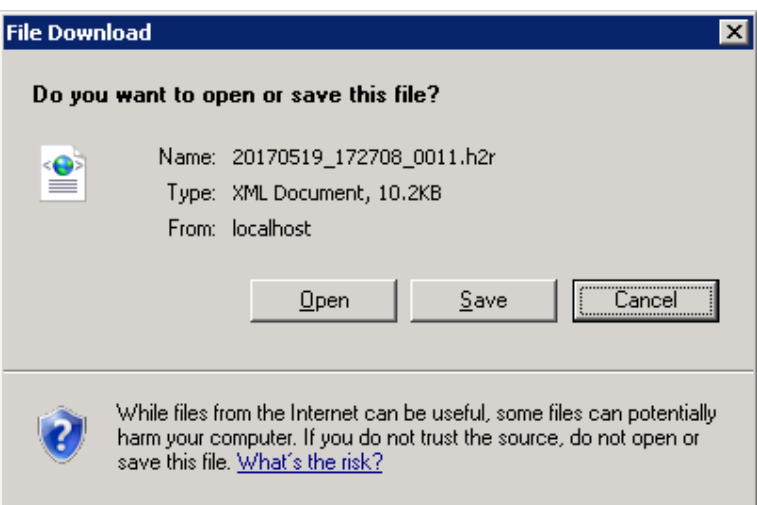

APPLYING AN OFFLINE DETACHED LICENSE FILE (\*.H2R):

To apply the detached license:

- 1. From the client machine, run the **Sentinal Admin Control Center**.
- 2. Under **Options**, click **Update/Attach** .from the Sentinel Admin Control Center installed on the client machine.
- 3. Click **Browse** and navigate to the detached license file with the extension H2R.
- 4. Once you have opened the file click **Apply File** to add the license.

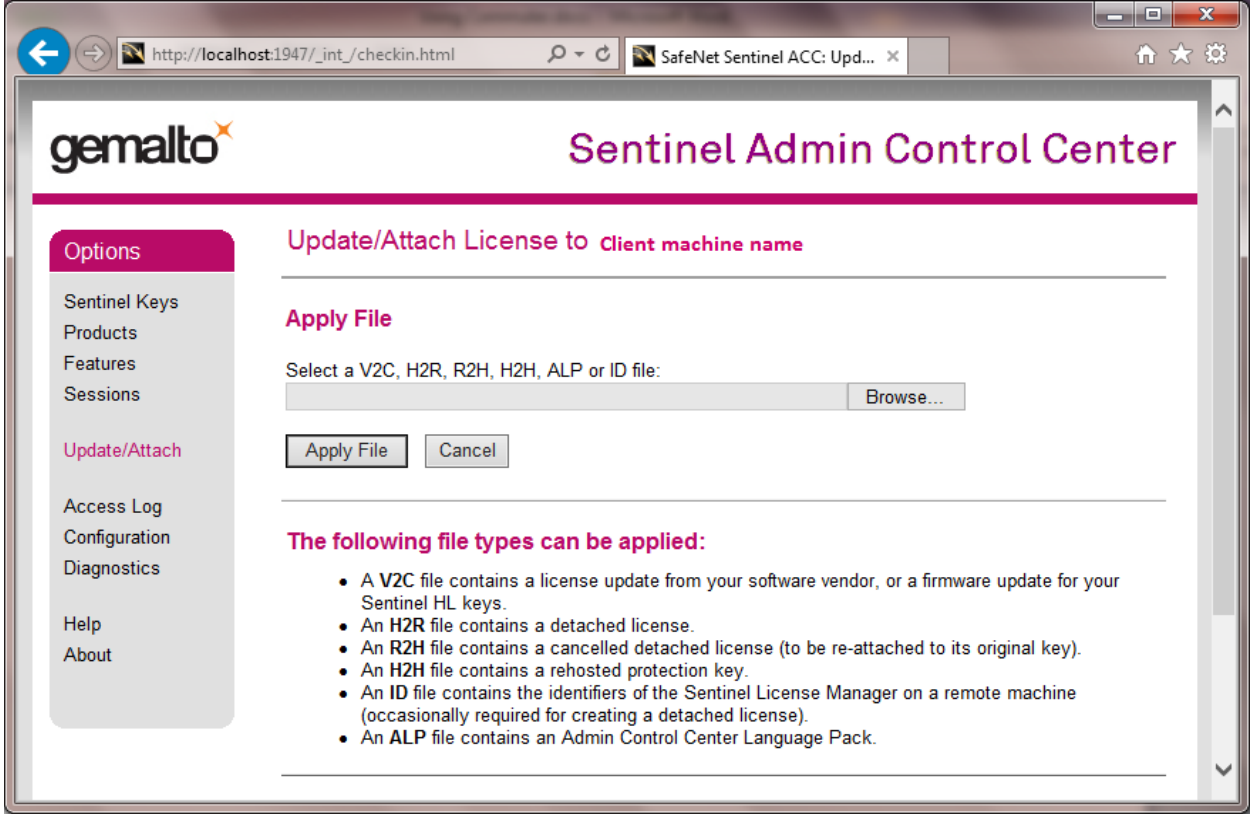

## **RETURNING A LICENSE TO THE NETWORK LICENSE POOL**

Like detaching a license, you can return, or cancel, a license online or offline..

For more information, click **Help** on the **Cancel Detached License** page of the **Sentinel Admin Control Center**.

# CANCELING DETACH

Under '**Options**, click **Products** to see the available licenses.

To cancel the detached license and return the license back to the pool, click **Cancel License.**

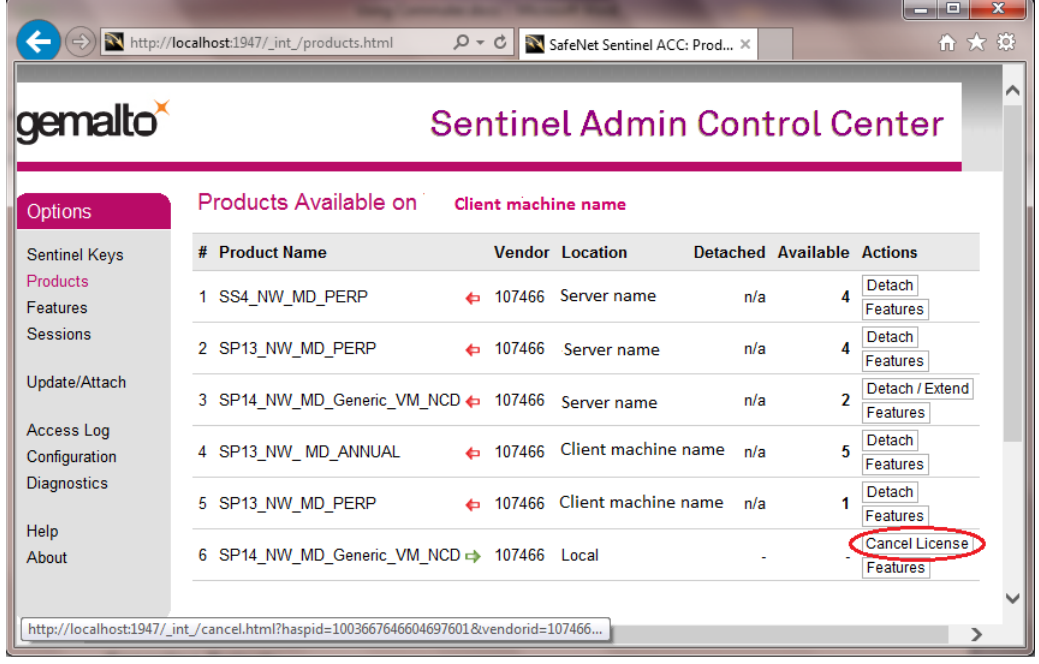

## ONLINE

If the client machine is online, the license is returned to the server.

## OFFLINE

If the client machine is offline, an .r2h file is generated. This file must then be applied to the server to return the license.